## **BAB V**

## **IMPLEMENTASI DAN PENGUJIAN SISTEM**

#### **5.1 IMPLEMENTASI SISTEM**

Pada tahap ini akan dilakukan tahap implementasi sistem, yaitu proses pembuatan sistem atau perangkat lunak dari tahap perancangan (design) ke tahap pengkodingan dengan menggunakan bahasa pemrograman yang akan menghasilkan sistem atau perangkat lunak yang telah dirancang sebelumnya. Tujuan dari implementasi adalah menetapkan program yang telah dirancang pada kondisi sebenarnya. Adapun implementasi rancangan program antara lain sebagai berikut:

1. Tampilan Login Pelanggan

Tampilan ini merupakan tampilan login pelanggan yang digunakan untuk masuk ke menu utama pada system, pada halaman ini aktor memasukkan email dan password agar bisa masuk ke menu utamanya. Adapun halaman login dapat dilihat pada gambar 5.1

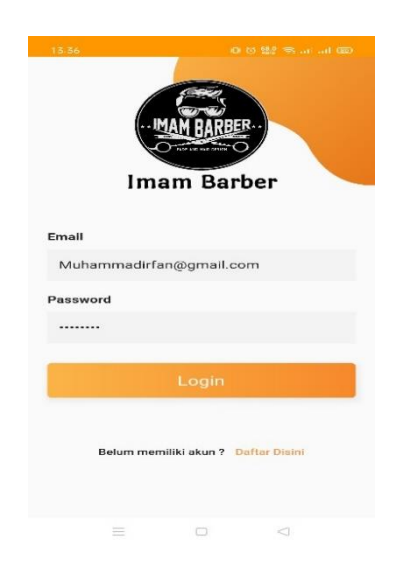

**Gambar 5.1 Halaman Login Pelanggan**

2. Halaman Registrasi

Tampilan ini merupakan halaman registrasi pelanggan yang digunakan untuk membuat akun baru agar bisa login ke siatem, pada halaman ini aktor harus mengisi data diri yang di minta untuk membuat akun baru. Adapun halaman registrasi dapat dilihat pada gambar 5.2

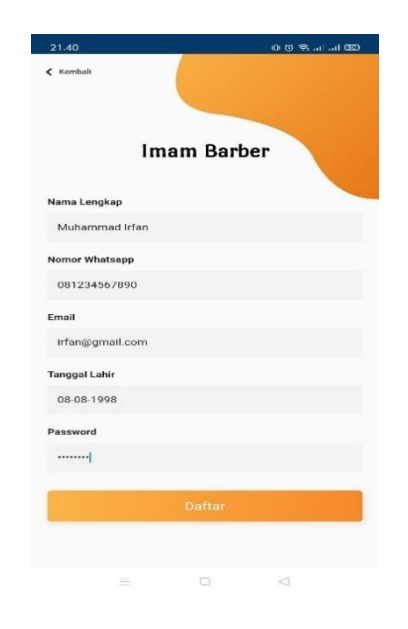

**Gambar 5.2 Halaman Registrasi**

#### 3. Halaman Menu Utama

Halaman ini merupakan halaman utama pelanggan untuk mengelolah atau mengakses sistem pengambilan nomor antrian pada imam barber. Adapun halaman utama dapat dilihat pada gambar 5.3

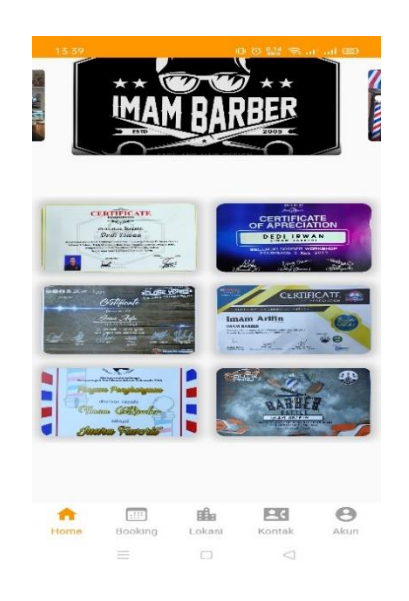

**Gambar 5.3 Halaman Utama**

4. Halaman Menu Lokasi

Halaman melihat lokasi merupakan tampilan lokasi barbershop yang digunakan untuk melihat informasi lokasi cabang barbershop yang tersedia pada sistem. Adapun halaman menu lokasi dapat dilihat pada gambar 5.4

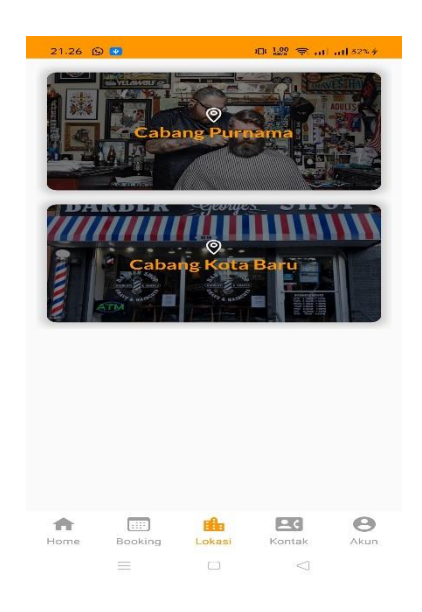

**Gambar 5.4 Halaman Lokasi**

### 5. Halaman Menu Kontak Admin

Halaman melihat kontak admin merupakan tampilan kontak admin yang digunakan oleh pelanggan untuk melihat informasi kontak admin dan dapat beralih ke aplikasi whatsapp untuk melakukan komunikasi dangan admin. Adapun rancangan halaman kontak admin dapat dilihat pada gambar 5.5

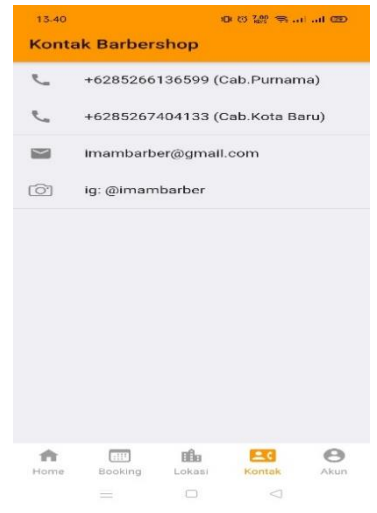

**Gambar 5.5 Halaman Kontak**

#### 6. Halaman Menu Akun

Halaman akun merupakan tampilan yang digunakan oleh pelanggan untuk mengubah data diri yang telah terdaftar pada sistem. Adapun halaman akun dapat dilihat pada gambar 5.6

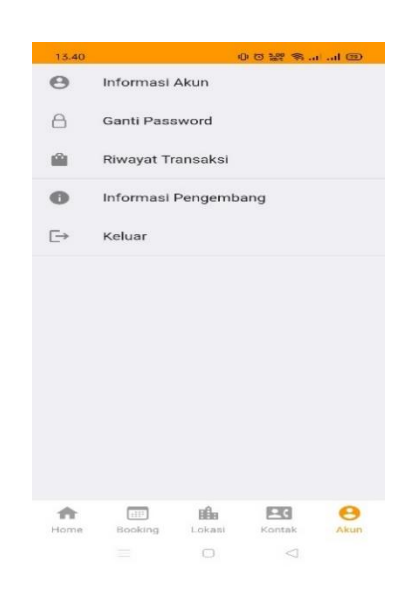

**Gambar 5.6 Halaman Akun**

#### 7. Halaman Menu Booking

Halaman menu boking digunakan pelanggan untuk masuk ke pilihan-pilihan bokingan yang di inginkan menu bokingan dapat dilihat pada bagian bawah pada tampilan menu utama. Adapun rancangan menu booking dapat dilihat pada gambar 5.7

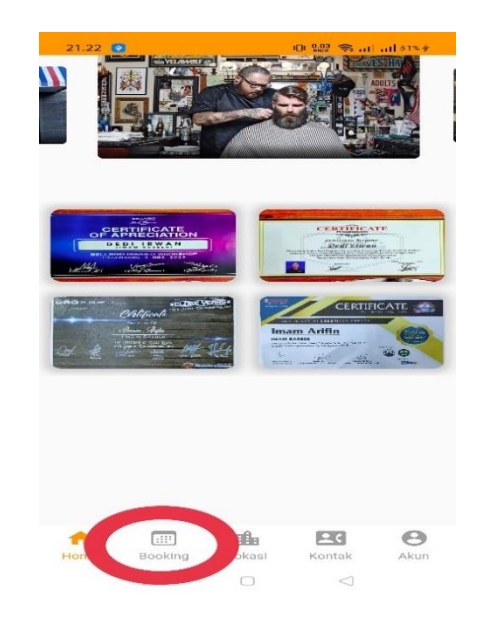

**Gambar 5.7 Halaman Menu Booking**

8. Halaman Pilih Cabang

Halaman Menu Pilih Cabang dapat di tampilkan oleh sistem setelah mengklik menu boking, halaman pilih cabang digunakan oleh pelanggan untuk memilih cabang yang diinginkan. Adapun pilih cabang dapat di lihat pada gambar 5.8

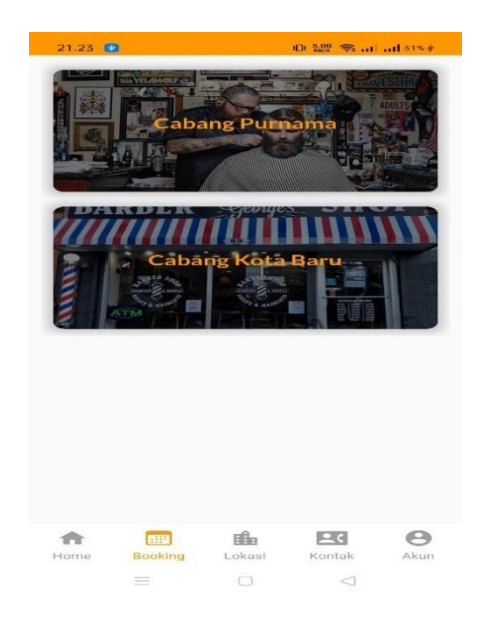

**Gambar 5.8 Halaman Pilih Cabang**

### 9. Halaman Pilih Tukang Cukur

Halaman Menu Pilih tukang cukur dapat di tampilkan oleh sistem setelah pelanggan memilih cabang, halaman pilih tukang cukur dikgunakan oleh pelanggan untuk memilih tukang cukur yang diinginkan. Adapun menu pilih tukang cukur dapat dilihat pada gambar 5.9

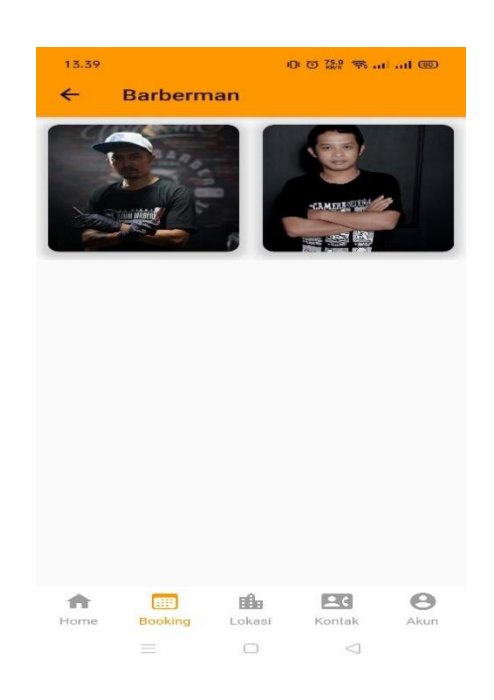

**Gambar 5.9 Halaman Pilih Tukang Cukur**

### 10. Halaman Menu Pilih Jam

Halaman menu pilih jam dapat di akses Ketika pelanggan telah memilih tukang cukur, pilih jam digunakan oleh pelanggan untuk memilih jam pemotongan rambut yang di inginkan. Adapun menu pilih jam dapat dilihat pada gambar 5.10

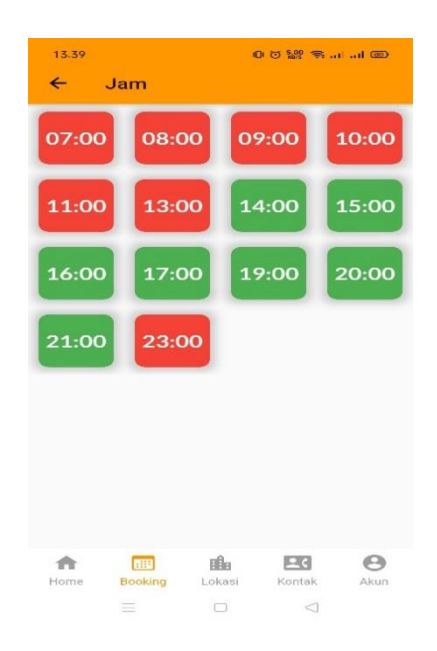

**Gambar 5.10 Palaman Pilih Jam**

# 11. Halaman Pilih Model dan Harga

Halaman menu pilih model dan harga dapat di akses ketika pelanggan telah memilih jam, menu pilih model digunakan oleh pelanggan untuk memilih model dan harga yang di inginkan. Adapun menu pilih model dan harga dapat dilihat pada gambar 5.11

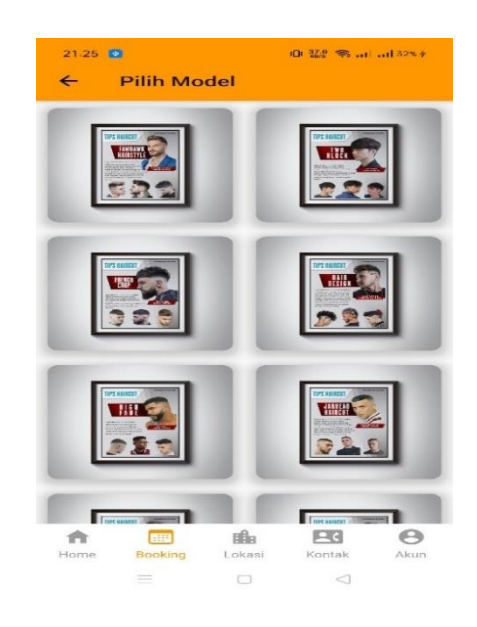

**Gambar 5.11 Halaman Pilih Model dan Harga**

#### 12. Halaman Rincian Bokingan

Halaman rincian bokingan dapat di akses ketika pelanggan telah memilih model, halaman rincian bokingan digunakan oleh pelanggan untuk melihat dan mengajukan bokingan yang telah dipilih. Adapun halaman rincian bokingan dapat dilihat pada gambar 5.12

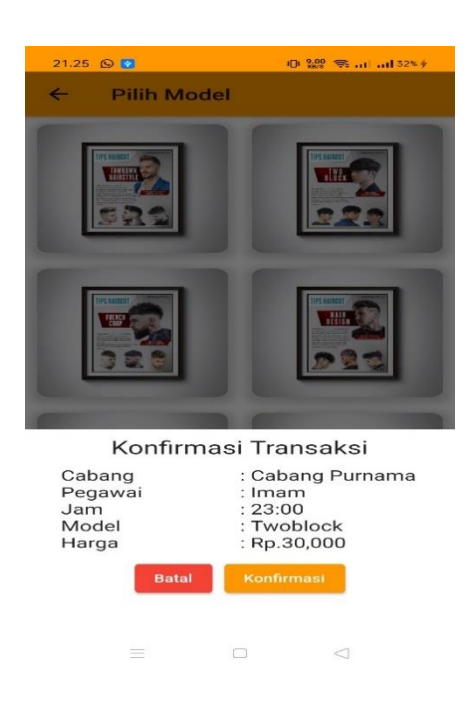

**Gambar 5.12 Halaman Rincian Bokingan**

# 13. Halaman Rincian Transaksi

Halaman menu rincian transaksi dapat di akses ketika pelanggan telah mengajukan bokingan, halaman rincian transaksi digunakan oleh pelanggan untuk melihat dan membatalkan transaksi yang telah diajukan. Adapun halaman rincian bokingan dapat dilihat pada gambar 5.13

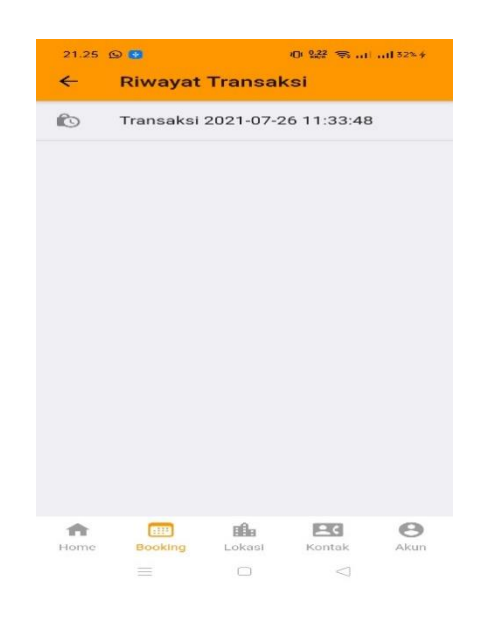

# **Gambar 5.13 Halaman Rincian Transaksi**

14. Halaman Informasi Pengembang

Halaman ini merupakan halaman yang berisi tentang infoemasi pengembang sistem pengambilan nomor antrian pada imam barbershop. Adapun informasi pengembang dapat di lihat pada gambar 5.14

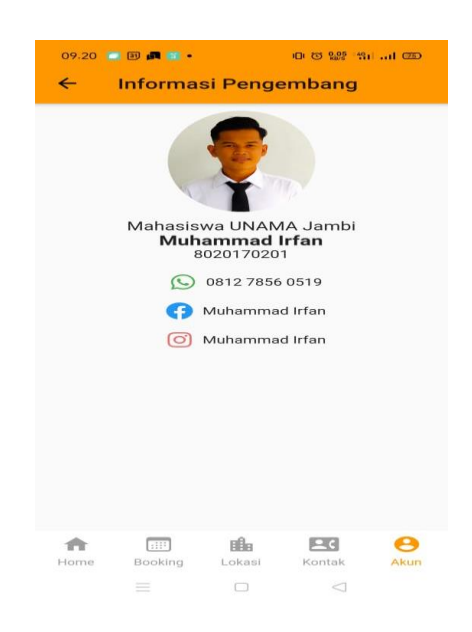

**Gambar 5.14 Halaman Informasi Pengembang**

#### 15. Halaman Login Admin

Tampilan ini merupakan tampilan login admin yang digunakan untuk masuk ke menu utama pada system, pada halaman ini aktor memasukkan email dan password agar bisa masuk ke menu utamanya. Adapun halaman login dapat dilihat pada gambar 5.15

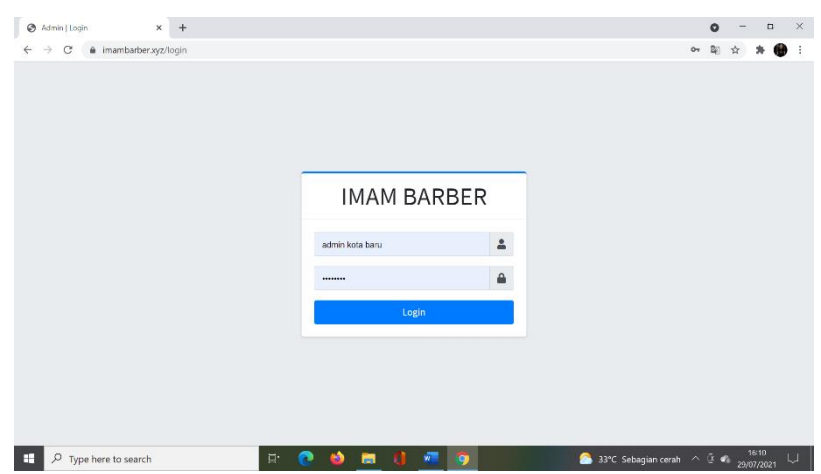

**Gambar 5.15 Halaman Login Admin**

### 16. Halaman Menu Utama Admin

Halaman ini merupakan halaman utama admin untuk mengelolah atau mengakses sistem pengambilan nomor antrian pada imam barber. Adapun halaman utama dapat dilihat pada gambar 5.16

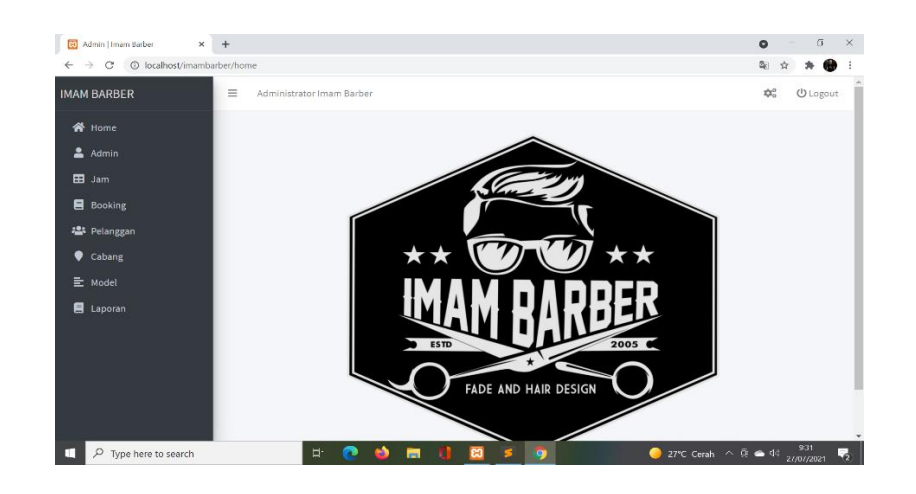

**Gambar 5.16 Halaman Menu Utama Admin**

### 17. Halaman Menu Admin

Halaman ini merupakan halaman menu admin yang digunakan untuk melihat dan mengolah akun admin yang terdaftar pada sistem. Adapun halaman utama dapat dilihat pada gambar 5.17

| <b>IMAM BARBER</b> | $\equiv$<br>Administrator Imam Barber |               | 170                 | <b>U</b> Logout          |
|--------------------|---------------------------------------|---------------|---------------------|--------------------------|
| 备 Home             |                                       |               |                     |                          |
| $2$ Admin          | Admin                                 |               |                     | $\overline{\phantom{a}}$ |
| <b>EB</b> Jam      | Show to e entries                     |               | Search:             |                          |
| <b>B</b> Booking   |                                       |               | $+$                 |                          |
| 25 Pelanggan       | <b>Username</b>                       | Password<br>参 | $\gamma\llcorner L$ | $\gamma\gamma\Delta$     |
| Cabang             | admin kota baru                       |               | ╭□                  |                          |
| 들 Model            | admin purnama                         |               | 木匠                  |                          |
| <b>E</b> Laporan   | Showing 1 to 2 of 2 entries           |               | Previous            | Next                     |
|                    |                                       |               |                     |                          |
|                    |                                       |               |                     |                          |

**Gambar 5.17 Halaman Menu Admin**

#### 18. Halaman Menu Jam Admin

Halaman ini merupakan halaman menu jam yang digunakan admin untuk mengolah jam operasional pada barber shop. Adapun halaman menu jam dapat dilihat pada gambar 5.18

| <b>30</b> Admin Houan Barber<br>$\Rightarrow$ C' $\circledcirc$ localhost/imambarber/jam<br>$\leftarrow$ | $\times$ +                            |             |                      | $\Box$<br>$\times$<br>$\bullet$<br><b>BRI</b><br>☆ |
|----------------------------------------------------------------------------------------------------|---------------------------------------|-------------|----------------------|----------------------------------------------------|
| <b>IMAM BARBER</b>                                                                                       | $\equiv$<br>Administrator Imam Barber |             |                      | <b>CC</b><br><b>U</b> Logout                       |
| <b>W</b> Home                                                                                            |                                       |             |                      |                                                    |
| $2$ Admin                                                                                                | Jam                                   |             |                      | $\sim$                                             |
| <b>EB</b> Jam                                                                                            | Show $10 \div$ entries                |             | Search:              |                                                    |
| <b>B</b> Booking                                                                                         | Cabang                                | $+1$<br>Jam | $+$<br>$\gamma\ll 1$ | $\sim$                                             |
| 12: Pelanggan<br>Cabang                                                                                  | Cabang Purnama                        | 07:00       | ╭◘                   |                                                    |
| E Model                                                                                                  | Cabang Purnama                        | 08:00       | $\sqrt{1}$           |                                                    |
| <b>E</b> Laporan                                                                                         | Cabang Purnama                        | 09:00       | 7 E                  |                                                    |
|                                                                                                    | Cabang Purnama                        | 10:00       | $\sqrt{2}$           |                                                    |
|                                                                                                    | Cabang Purnama                        | 11:00       | $\sqrt{1}$           |                                                    |
|                                                                                                    |                                       | 13:00       | ╭◘                   |                                                    |

**Gambar 5.18 Halaman Menu Jam Admin**

### 19. Halaman Menu Booking Admin

Halaman ini merupakan halaman menu boking yang digunakan untuk mengolah bokingan yang di ajukan oleh pelanggan. Adapun menu booking dapat dilihat pada gambar 5.19

| E3<br>Admin   Imam Barber  | $\times$ +                                                                                                    | G.<br>$\times$<br>$\bullet$                                                               |
|----------------------------|----------------------------------------------------------------------------------------------------|-------------------------------------------------------------------------------------------|
| $\rightarrow$<br>C<br>←    | 1 localhost/imambarber/booking                                                                                        | 配<br>ŵ<br>œ                                                                               |
| <b>IMAM BARBER</b>         | $\equiv$<br>Administrator Imam Barber                                                                                 | <b>U</b> Logout<br>欢.                                                                     |
| <b>谷</b> Home              |                                                                                                    |                                                                                           |
| 2 Admin                    | <b>Booking</b>                                                                                                    | -                                                                                         |
| <b>EB</b> Jam              | Show 10 e entries<br>Search:                                                                                          |                                                                                           |
| Booking                    | Pelanggan<br>$\gamma\!\!\downarrow$<br>Jam **<br><b>Tgl&amp;Jam</b><br>$\sim 1$<br>Cabang<br>Model <sup>++</sup><br>小 | Aksi +<br>Status <sup>++</sup>                                                            |
| · Pelanggan                | Cabang Purnama                                                                                                    |                                                                                           |
| Cabang                     | MAN(mankominfojambi@gmail.com)<br>Fawhawk<br>2021-07-26 - 08:17:20<br>09:00                                           | n.<br>batal                                                                               |
| 들 Model                    | <b>Cabang Purnama</b><br>Nur Hamid(a)<br>Jarhead<br>2021-07-26 - 11:33:48<br>13:00                                    | $\bullet$<br>batal                                                                        |
| <b>目</b> Laporan           | Showing 1 to 2 of 2 entries                                                                                           | Previous<br>$\mathbf{1}$<br>Next                                                          |
|                            |                                                                                                    |                                                                                           |
|                            |                                                                                                    |                                                                                           |
|                            | Copyright @ 2021 Imam Barber. All rights reserved.                                                                    |                                                                                           |
| ш<br>P Type here to search | Ξi<br>ඍ<br>m<br>o                                                                                                    | 28°C Cerah $\land$ 0 $\bullet$ 40 $\frac{3.00}{27/07/2021}$<br>$\overline{\mathcal{F}}_2$ |

**Gambar 5.19 Halaman Menu Booking Admin**

### 20. Halaman Menu Pelanggan Pada Admin

Halaman ini merupakan halaman menu pelanggan yang di gunakan untuk mengkonfirmasi pendaftaran akun baru yang dilakukan pelanggan untuk dapat mengakses sistem. Adapun menu pelanggan dapat di lihat pada gambar 5.20

| <b>IMAM BARBER</b>        | $\equiv$<br>Administrator Imam Barber |                                   |                           |                              |                  | 440          | <b>O</b> Logout  |        |
|---------------------------|---------------------------------------|-----------------------------------|---------------------------|------------------------------|------------------|--------------|------------------|--------|
| <b>谷</b> Home             |                                       |                                   |                           |                              |                  |              |                  |        |
| ٤<br>Admin                | Pelanggan                             |                                   |                           |                              |                  |              |                  | $\sim$ |
| 田<br>Jam                  | Show to $\approx$ entries             |                                   |                           |                              | Search:          |              |                  |        |
| B Booking                 | Nama                                  | $\sigma\rightarrow$<br>No Wa<br>小 | Email                     | Jenkel<br>$7 - 6$<br>$7 - 6$ | <b>Tgl Lahir</b> | $\pm\pm$     | Aksi<br>$-7 - 6$ |        |
| · Pelanggan               |                                       |                                   |                           |                              |                  |              |                  |        |
| ٠<br>Cabang               | fahim                                 | 081255555555                      | fahim@gmail.com           |                              | 1995-05-05       |              | г                |        |
| 量<br>Model                | MAN                                   | 082280401364                      | mankominfojambi@gmail.com | L                            | 1989-01-30       |              | о                |        |
| $\blacksquare$<br>Laporan | Muhammad Irfan                        | 081278560519                      | mi957768@gmail.com        | L                            | 1998-08-08       |              | о                |        |
|                           | Nur Hamid                             | 081368233580                      | $\alpha$                  | $\mathbf{L}$                 | 1996-06-02       |              | о                |        |
|                           | rama.                                 | 085299999999                      | rama@gmai.com             |                              | 1990-02-01       |              | П                |        |
|                           | Showing 1 to 5 of 5 entries           |                                   |                           |                              | Previous         | $\mathbf{1}$ | Next             |        |

**Gambar 5.20 Halaman Menu Pelanggan Admin**

21. Halaman Mengolah Menu Cabang

Halaman ini merupakan halaman menu cabang yang digunakan untuk mengolah tampilan menu cabang pelanggan. Adapun halaman menu mengolah cabang dapat di lihat pada gambar 5.21

| C @ localhost/imambarber/cabang<br>$\rightarrow$ |                                                    |   |                    |    |        |        |                         |                                                      | $Q_{\text{eff}}$<br>☆ |                 |          |
|--------------------------------------------------|----------------------------------------------------|---|--------------------|----|--------|--------|-------------------------|------------------------------------------------------|-----------------------|-----------------|----------|
| <b>IMAM BARBER</b>                               | $\equiv$<br>Administrator Imam Barber              |   |                    |    |        |        |                         |                                                      | 100                   | <b>U</b> Logout |          |
| <b>谷</b> Home                                    |                                                    |   |                    |    |        |        |                         |                                                      |                       |                 |          |
| $A_{\text{domin}}$                               | Cabang                                             |   |                    |    |        |        |                         |                                                      |                       |                 | $\sim$   |
| E Jam                                            | Show to a entries                                  |   |                    |    |        |        |                         | Search:                                              |                       |                 |          |
| <b>B</b> Booking                                 | Nama                                               | 小 | Foto               | 45 | Alamat | $\sim$ | Koordinat               | 小山                                                   | $\ddot{}$             | 754             |          |
| <b>名</b> Pelanggan                               |                                                    |   |                    |    |        |        |                         |                                                      |                       |                 |          |
| ٠<br>Cabang                                      | Cabang Kota Baru                                   |   | <i>main</i> annann |    |        |        | $-1.619583, 103.590628$ |                                                      | 70                    |                 |          |
| 量 Model                                          |                                                    |   |                    |    |        |        |                         |                                                      |                       |                 |          |
| <b>E</b> Laporan                                 | Cabang Purnama                                     |   |                    |    |        |        | $-1.633928, 103.597065$ |                                                      | $\sqrt{2}$            |                 |          |
|                                                  | Showing 1 to 2 of 2 entries                        |   |                    |    |        |        | <b>P.</b> OneDrive      |                                                      |                       |                 | $\times$ |
|                                                  |                                                    |   |                    |    |        |        |                         | Screenshot saved<br>The screenshot was added to your |                       |                 |          |
|                                                  | Copyright @ 2021 Imam Barber. All rights reserved. |   |                    |    |        |        |                         | OneDrive.                                            |                       |                 |          |

**Gambar 5.21 Halaman Cabang**

22. Halaman Mengolah Menu Model dan Harga

Halaman ini merupakan halaman menu model dan harga yang digunakan untuk mengolah tampilan model dan harga pelanggan. Adapun halaman menu mengolah model dan harga dapat dilihat pada gambar 5.22

|                    | $\times$ +                            |                |               |                          | $\mathcal{L}$<br>$\bullet$  |
|--------------------|---------------------------------------|----------------|---------------|--------------------------|-----------------------------|
| $\circ$<br>←       | @ localhost/imambarber/model          |                |               |                          | 阳<br>$\bullet$<br><b>Vz</b> |
| <b>IMAM BARBER</b> | $\equiv$<br>Administrator Imam Barber |                |               |                          | 100<br><b>U</b> Logout      |
| <b>谷</b> Home      |                                       |                |               |                          |                             |
| 2 Admin            | Model                                 |                |               |                          | 2                           |
| EB Jam             | Show is a entries                     |                |               | Search:                  |                             |
| <b>B</b> Booking   | Nama                                  | Gambar<br>不    | $+4$<br>Harga | Gender<br>$-256$<br>$+1$ | $+1$<br>$\gamma\ll$         |
| <b>程</b> Pelanggan |                                       |                |               |                          |                             |
| Cabang             | Fawhawk                               | <b>AND</b>     | 35000         | L                        | 70                          |
| 三 Model            |                                       | 反復型            |               |                          |                             |
| E Laporan          |                                       |                |               |                          |                             |
|                    | Frenchcrop                            | $\mathbf{v}$   | 35000         |                          | $\sqrt{2}$                  |
|                    | Hairdesign                            | $\overline{a}$ | 35000         | L.                       | $\sqrt{2}$                  |

**Gambar 5.22 Halaman Model dan Harga**

# 23. Halaman Menu Laporan

Halaman ini merupakan halaman menu laporan yang di gunakan andmin untuk melihat semua rincian bokingan yang di ajukan oleh pelanggan. Adapun rancangan halaman menu laporan dapat di lihat pada gambar 5.23

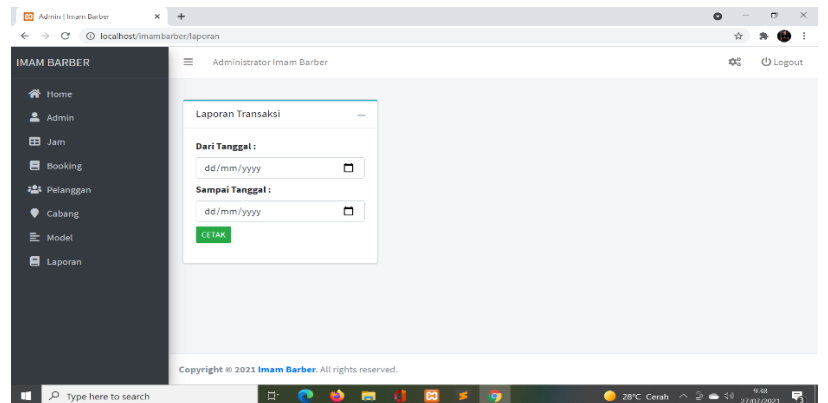

**Gambar 5.23 Halaman Menu Laporan**

# **5.2 PENGUJIAN SISTEM**

Pengujian dilakukan dengan menguji setiap proses dan kemungkinan kesalahan yang terjadi dari setiap proses. Pengujian yang dilakukan adalah Black Box.

Pengujian Black Box adalah merupakan pengujian yang berfokus pada spesifikasi fungsional dari perangkat lunak. Berdasarkan rencana pengujian, maka dapat

dilakukan pengujian sebagai berikut.

1. Pengujian Halaman Login

### **Tabel 5.1 Pengujian Halaman Login**

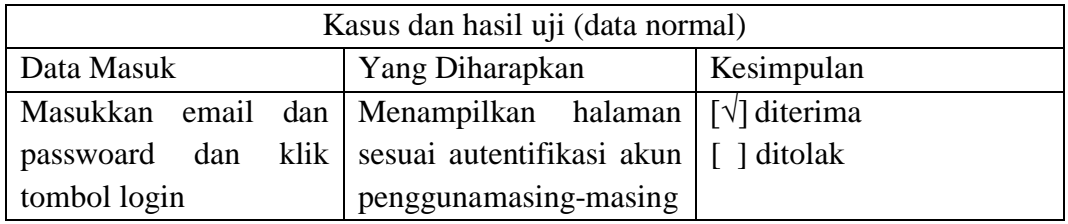

2. Pengujian Halaman Registrasi

## **Tabel 5.2 Pengujian Halaman Registrasi**

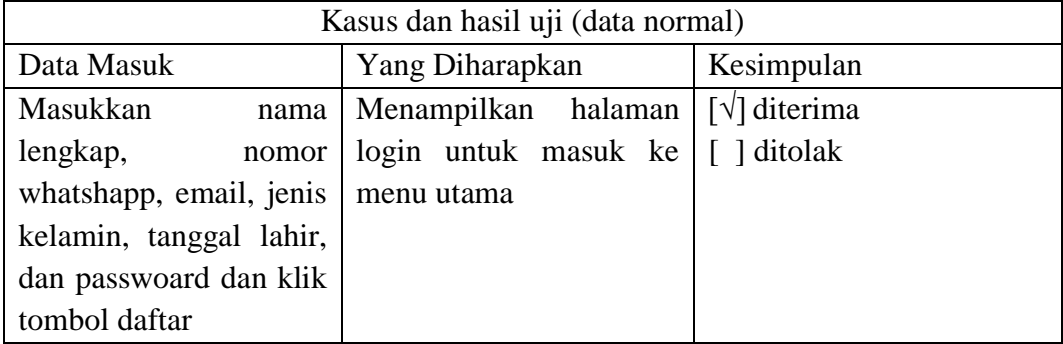

3. Pengujian Halaman Menu Utama

# **Tabel 5.3 Pengujian Menu Utama**

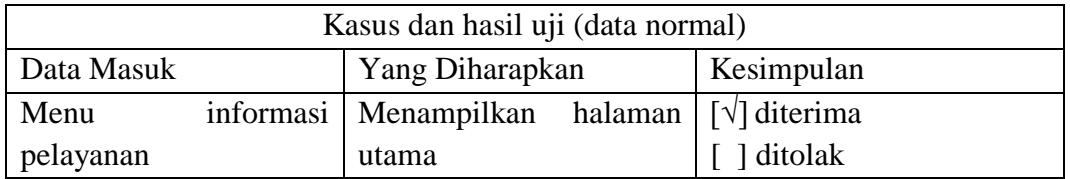

### 4. Pengujian Halaman Menu Lokasi

### **Tabel 5.4 Pengujian Menu Lokasi**

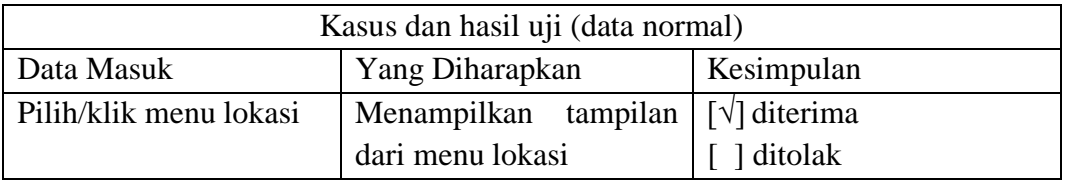

### 5. Pengujian Halaman Menu Kontak Admin

# **Tabel 5.5 Pengujian Menu Kontak Admin**

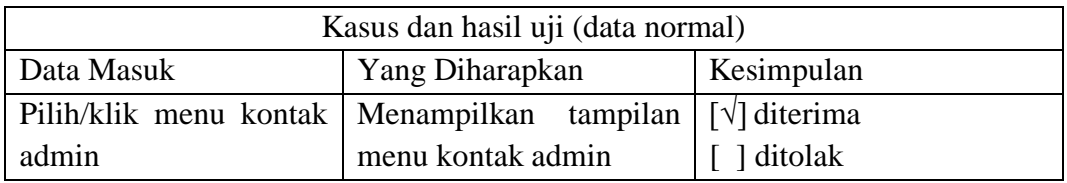

# 6. Pengujian Menu Akun

# **Tabel 5.6 Pengujian Menu Akun**

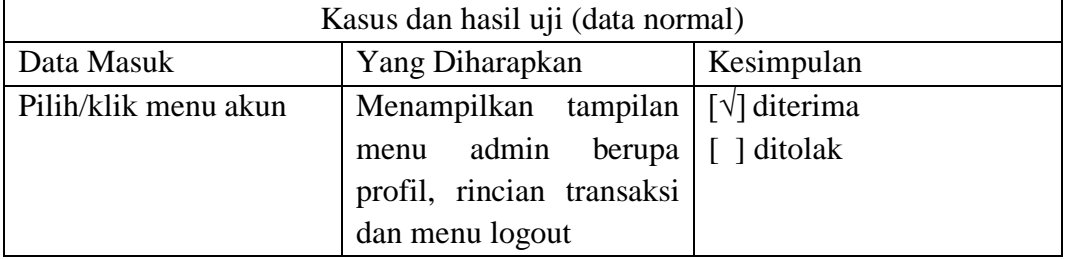

7. Pengujian Menu Booking

# **Tabel 5.7 Pengujian Menu Booking**

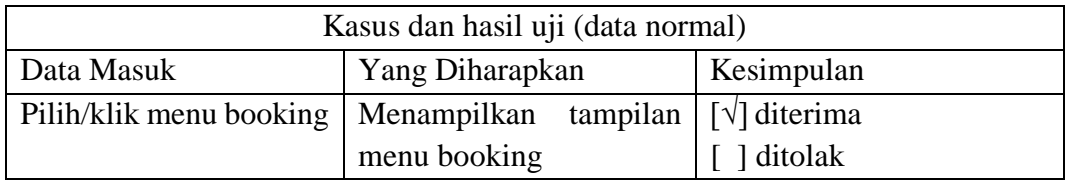

# 8. Pengujian Halaman Pilih Cabang

# **Tabel 5.8 Pengujian Halaman Pilih Cabang**

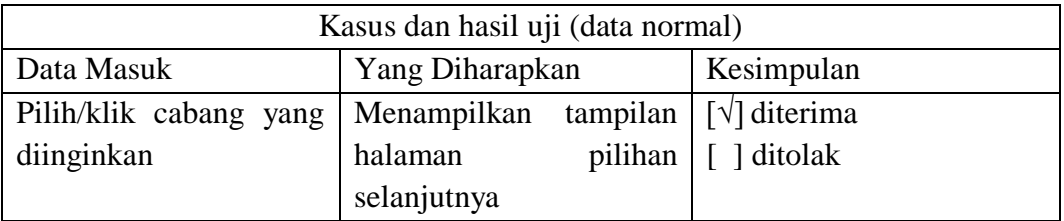

# 9. Pengujian Halaman Pilih Tukang Cukur

# **Tabel 5.9 Pengujian Halaman Pilih Tukang Cukur**

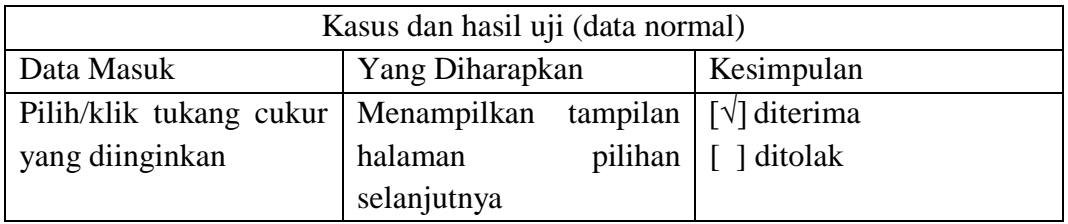

# 10. Pengujian Halaman Pilih Model dan Harga

# **Tabel 5.10 Pengujian Halaman Pilih Model Dan Harga**

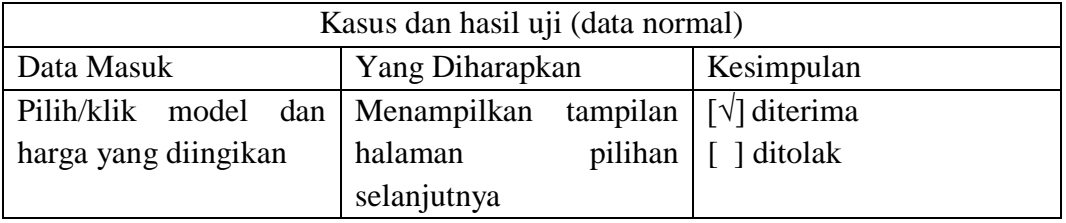

# 11. Pengujian Halaman Pilih Jam

# **Tabel 5.11 Pengujian Halaman Pilih Jam**

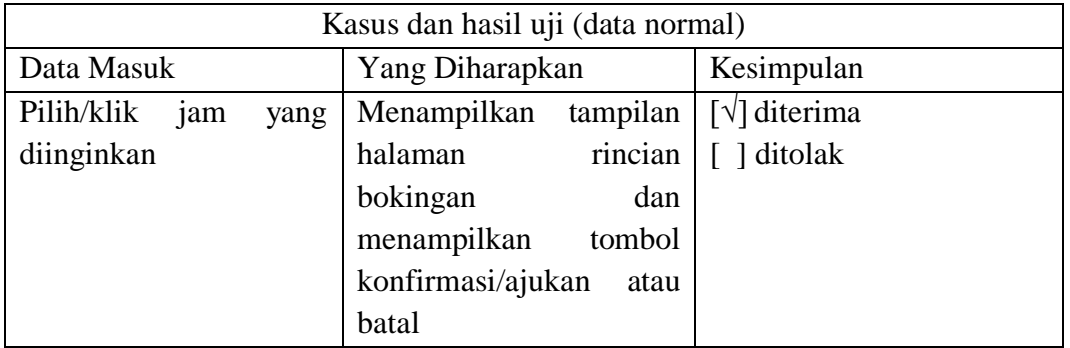

12. Pengujian Halaman Menu Rincian Transaksi

# **Tabel 5.12 Pengujian Halaman Menu Rincian Transaksi**

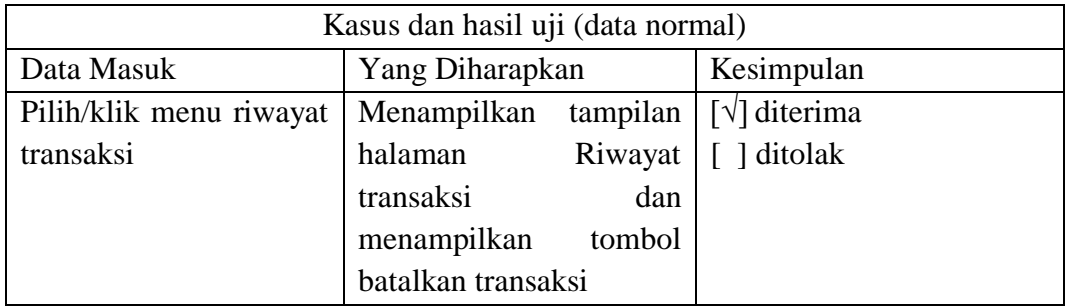

# 13. Pengujian Halaman Login Admin

# **Tabel 5.13 Pengujian Halaman Login Admin**

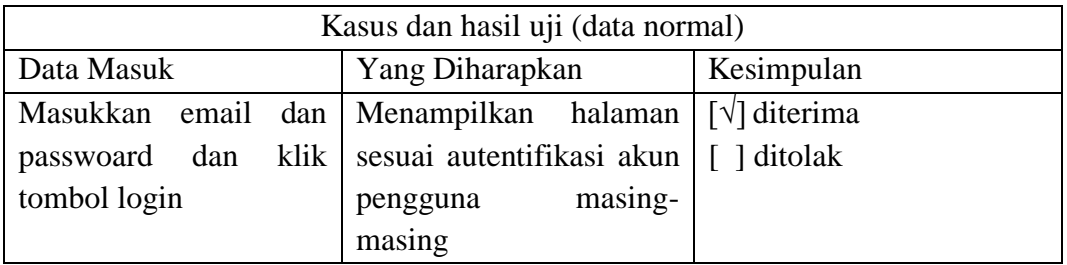

### 14. Pengujian Halaman Menu Utama Admin

### **Tabel 5.14 Pengujian Halaman Menu Utama Admin**

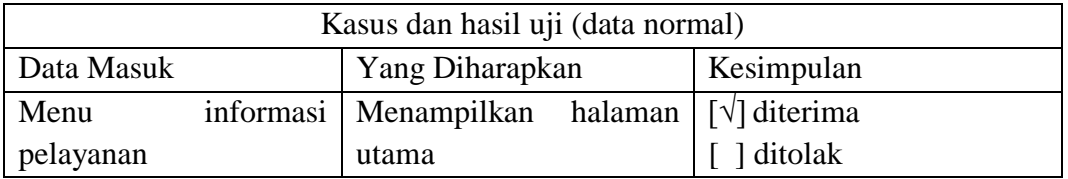

### 15. Pengujian Halaman Menu Admin

### **Tabel 5.15 Pengujian Halaman Menu Admin**

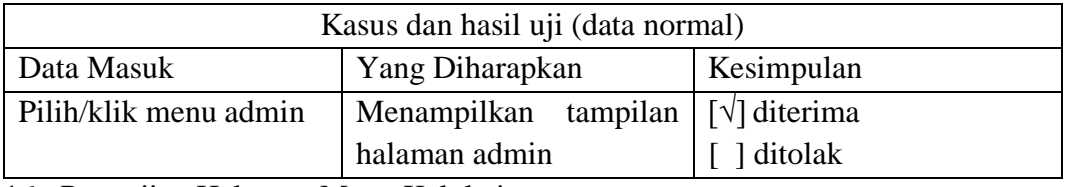

16. Pengujian Halaman Menu Kelola jam

### **Tabel 5.16 Pengujian Halaman Kelola Jam**

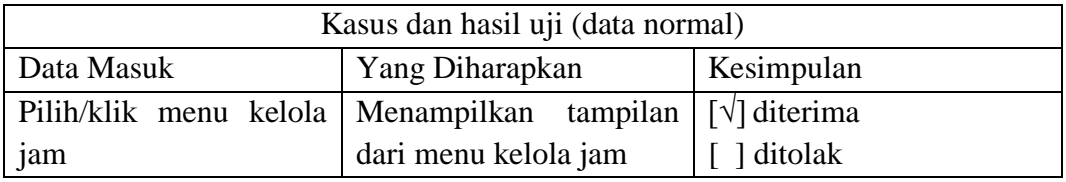

### 17. Pengujian Halaman Menu Kelola Bookingan

# **Tabel 5.17 Pengujian Halaman Kelola Bookingan**

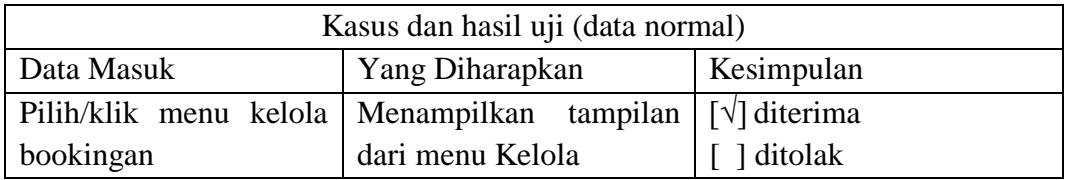

18. Pengujian Halaman Menu Kelola Pelanggan

# **Tabel 5.18 Pengujian Menu Kelola Pelanggan**

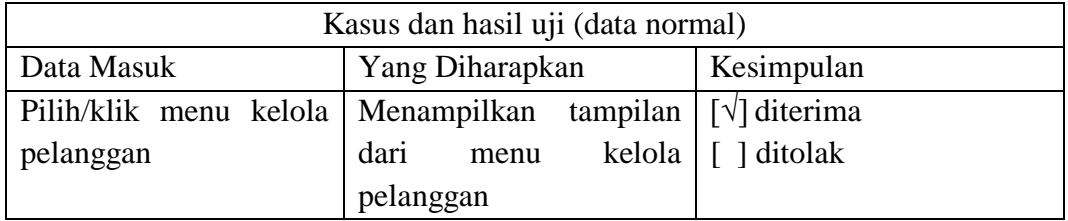

19. Pengujian Halaman Menu Kelola Cabang

# **Tabel 5.19 Pengujian Menu Kelola Cabang**

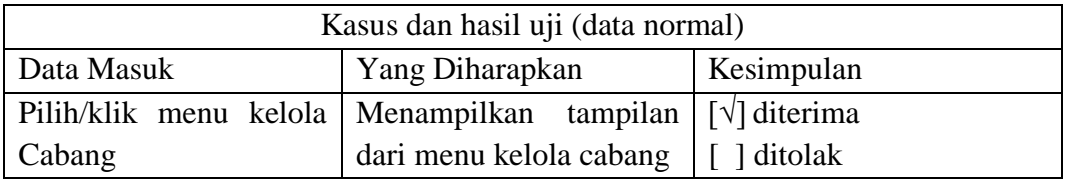

### 20. Pengujian Halaman Menu Model dan Harga

### **Tabel 5.20 Pengujian Menu Kelola Model dan Harga**

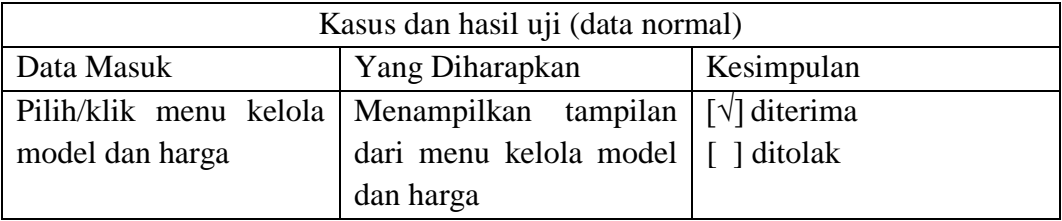

### 21. Pengujian Halaman Memu Laporan

### **Tabel 5.21 Pengujian Halaman Menu Laporan**

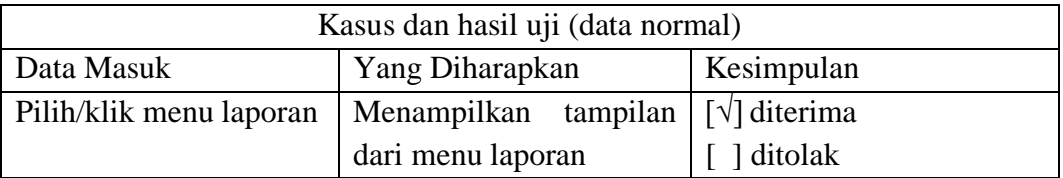

### **5.3 ANALISIS YANG DICAPAI OLEH SISTEM**

Setelah melakukan berbagai pengujian pada siatem aplikasi pengambilan nomor antrian. Adapun kelebihan dan kelemahan dari sistem pengambilan nomor antrian ini adalah sebagai berikut:

- 1. Kelebihan Sistem
- a. Sistem ini bisa digunakan oleh User untuk mengambil nomor antrian secara online sehingga dapat mempermuda pelanggan untuk melakukan pembookingan dan dapat menghemat waktu antrian.
- b. Sistem dapat mengurutkan antrian pelanggan sesuai dengan jam yang telah di boking oleh pelanggan dari sistem itu juga admin dapat menghubungi pelanggan untuk menginformasikan bahwa waktu pelayanannya sebentar lagi dilakukan.
- 2. Kelemahan Sistem
- a. Sistem ini belum menyediakan fitur pembayaran uang muka secara online sehingga pihak imam barber harus memastikan pelanggan yang memboking jam benar-benar dating untuk memotong rambut.